Ella Hyvärinen

# Modern WordPress development tools

Metropolia University of Applied Sciences Bachelor of Engineering Information and Communication Technology Thesis 31 March 2018

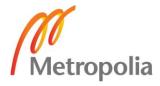

| Author<br>Title         | Ella Hyvärinen<br>Modern WordPress development tools |
|-------------------------|------------------------------------------------------|
| Number of Pages<br>Date | 41 pages + 4 appendices<br>31 March 2018             |
| Degree                  | Bachelor of Engineering                              |
| Degree Programme        | Information and Communication Technology             |
| Professional Major      | Media Technology                                     |
| Instructor              | Ilkka Kylmäniemi, Lecturer                           |
|                         |                                                      |

This thesis focuses on the research of modern web development with WordPress content management system (CMS). The thesis suggests an alternative approach to WordPress theme development and aims at perfecting it with the latest technologies. The objective of this thesis is to indicate that usage of the modern web development tools is beneficial for the developer in order to obtain an efficient development process and error-free production. Furthermore, the objective of this thesis was set because an equivalent documentation exists.

This qualitative study is researched with the help of Roots, which is an open-source tool stack for modern WordPress development. Utilization of each tool, Trellis, Bedrock and Sage, in WordPress development perform in a different area with individual purposes and methods. The purpose of this study is to explore development by using the basics of Sage starter theme and demonstrate an advanced workflow of WordPress theme development with Sage. The demonstration is created with experimental setup in a local development environment while the proposed workflow is simulated as a website.

As a result of this thesis, a documentation of an advanced development workflow with Sage was developed. The documentation recommends extending and customizing the theme especially by adding ACF plugin (Advanced Custom Fields). By extending the theme more diverse and controlled behaviour of the theme and website can be attained. In addition, using ACF helps developers to build their own content builder for a theme.

In the documentation, the suitability of Sage to WordPress theme from the developer and end user point of view are evaluated. This study indicates that dividing theme development process into iterations according to the agile software principles is beneficial for achieving the best end result for the both parties. Furthermore, the study concluded that continuous adaptive improving of the workflow is essential, and Sage is applicable for changes due to its flexibility. Therefore, based on this study the utilization of modern WordPress development tools, especially Sage, is recommended in WordPress development process to obtain an advanced workflow from development stage to production.

| Keywords | modern web development, WordPress, theme development |
|----------|------------------------------------------------------|
|----------|------------------------------------------------------|

| Tekijä<br>Otsikko<br>Sivumäärä<br>Aika | Ella Hyvärinen<br>Modernit WordPress-kehitystyökalut<br>41 sivua + 4 liitettä<br>31.3.2018 |
|----------------------------------------|--------------------------------------------------------------------------------------------|
| Tutkinto                               | Insinööri (AMK)                                                                            |
| Tutkinto-ohjelma                       | Tieto- ja viestintätekniikka                                                               |
| Pääaine                                | Mediatekniikka                                                                             |
| Ohjaaja                                | Lehtori Ilkka Kylmäniemi                                                                   |

Insinöörityön tarkoituksena oli tutkia moderneja web-kehityksen työkaluja ja sitä, kuinka niitä voidaan hyödyntää WordPress-sovellusalustalla. Insinöörityössä kehitettiin vaihtoehtoinen menetelmä WordPress-teeman kehittämiselle modernista lähtökohdasta uutta teknologiaa hyödyntäen. Lisäksi työssä tutkittiin ketterien menetelmien mukauttamista web-teknologioiden kehitykseen. Tavoitteena oli osoittaa, että modernit web-kehityksen työkalut ovat hyödyllisiä kehittäjille tehokkaan tuotantovaiheen ja virheettömän lopputuloksen takaamiseksi. Tutkimusongelman tavoitteenasettelu pohjautui tilanteeseen, jossa vastaavaa dokumentaatiota valittujen työmenetelmien soveltamisessa tavoitteen saavuttamiseksi ei ollut saatavilla.

Insinöörityössä opiskeltiin Roots-nimisen avoimen lähdekoodin työkalujen osa-alueita WordPress-kehityksessä. Näihin työkaluihin kuuluvat Trellis, Bedrock ja Sage. Työssä keskityttiin erityisesti WordPress-teeman työnkulun kehitykseen kokeellisen esimerkin avulla. Tuotetun työnkulun ohjeistus muodostettiin luomalla kokeellinen esimerkkiverkkosivusto paikallisessa työympäristössä.

Insinöörityön lopputuloksena valmistui yksinkertainen työnkulun dokumentaatio WordPressteeman kehityksen vaiheista Roots-työkalupakkiin kuuluvan Sage-aloitusteeman avulla. Teeman kehityksen dokumentaatiossa käydään Sage-teeman perusteet läpi. Lisäksi dokumentaatiossa ehdotetaan teeman räätälöintiä ja laajentamista, erityisesti ACF-lisäosan (Advanced Custom Fields) yhdistäminen teemaan on suositeltavaa monipuolisemman ja kontrolloidumman lopputuloksen saavuttamiseksi. ACF:n käyttö Sagen kanssa mahdollistaa kehittäjille suunnatun edistyksellisen työnkulun yksilöllisen teeman luomiseksi.

Dokumentoinnissa arvioidaan Sage-teeman soveltuvuutta WordPress-teemaksi kehittäjän näkökulmasta unohtamatta loppukäyttäjän tarpeita. Insinöörityössä tehty tutkimus osoittaa, että huolellinen suunnittelu ja testaus on tärkeää toteutusvaiheen kannalta ja että teeman kehitysvaiheet tulisi jakaa ketterien kehitysmenetelmien mukaisiin iteraatioihin parhaan lopputuloksen saavuttamiseksi molemmille osapuolille. Huomioitavaksi asiaksi nousi myös Sage-teeman joustavuus jatkuvan työnkulun ja metodien kehittämisen tärkeyden kannalta. Tutkimuksen perusteella voidaan suositella modernien WordPress-kehityksen työkalujen, etenkin Sage-aloitusteeman, hyödyntämistä WordPress-kehitysprosessin aikana edistyksellisen työnkulun saavuttamiseksi kehityksen ja tuotantovaiheen välillä.

moderni web-kehitys, WordPress, teeman kehitys

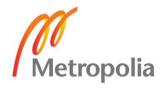

# Contents

# List of Abbreviations

| 1  | Intro | duction                                                       | 1  |
|----|-------|---------------------------------------------------------------|----|
| 2  | Web   | Development with WordPress                                    | 2  |
|    | 2.1   | Problems and possibilities with WordPress                     | 3  |
|    | 2.2   | The future of WordPress                                       | 8  |
| 3  | Mod   | ern development tools                                         | 10 |
|    | 3.1   | Roots                                                         | 11 |
|    | 3.2   | Dependency management tools                                   | 17 |
| 4  | Adva  | anced theme development workflow                              | 21 |
|    | 4.1   | Extending and customizing Sage                                | 23 |
| 5  | Res   | ults                                                          | 33 |
|    | 5.1   | Evaluation of the benefits of using Sage in theme development | 34 |
|    | 5.2   | Considerations                                                | 39 |
| 6  | Con   | clusion                                                       | 41 |
| Re | feren | ces                                                           | 42 |
| Ар | pendi | Ces                                                           |    |

Appendix 1. Sage theme installation setup Appendix 2. The user view of creating content to ACF fields Appendix 3. hero-page.blade.php file Appendix 4. The browser view of the example webpage

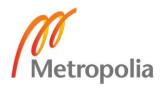

# List of Abbreviations

- CMS Content management system. Software application for creation and modification online content.
- HTML Hypertext Markup Language. Markup language for creating online content.
- CSS Cascading style sheets. Stylesheet language for visual presentation of online content.
- Sass Syntactically awesome style sheets. Scripting language compiled into CSS. Includes features such as variables, nesting, mixins and inheritance that do not exist in CSS.
- PHP PHP: Hypertext Preprocessor. Server-side scripting language for processing data. PHP can be embedded into HTML.
- JS JavaScript. Interpreted programming language for creating dynamic online content.
- SQL Structured Query Language. Language designed for managing data in a relational database management system.
- UI User interface. Graphical interaction between human and product, system or machine.
- UX User experience. Received experience when interacting with product, system or machine.

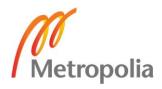

# 1 Introduction

Modern web development methods with WordPress ensure an efficient way to create single or multifunctional websites and services. Modern WordPress development tools ensure a proper package managing, automating the workflow process as well debugging errors from development to production stage. The usage of the modern development tools provides a solid and efficient workflow at the development stage and smooth transition to production stage.

Management of the website is generally responsibility of the user. Responsibility of the developer in turn is to ensure that users can create and modify the content of website without problems or interruption. Therefore, user generated and managed content has to take into consideration as early stage as at the planning and development process of the website. The challenge for developers is to resolve how to improve technical and creative processes at the development stage in order to produce custom made and functional product without forgetting to provide unique and easily maintained management system for the user.

The purpose of this thesis is to study and demonstrate the advanced workflow in the WordPress theme development process. The second chapter merges detailed research and theoretical background of WordPress with analysis of the present state of modern web development. The third chapter presents Roots, the modern development tool stack for WordPress and provides background information of dependency management tools. The chapter four focuses on the advanced workflow and implementation of the tools to the theme development. Finally, the chapter five summarizes the conclusion and presents benefits of the usage of modern development tools with WordPress.

# 2 Web Development with WordPress

Web development is generally associated with developing websites for hosting on the internet. In fact, web development ranges from plain websites to complex web-based applications. The web development process involves web design and development, client-side and server-side scripting, database configuration on top of other tasks. [1]

The web development hierarchy can be divided into three areas at high level that include client-side scripting, server-side scripting and database technology. The role of modern web development is to optimize all these three areas that the key factors - speed, security and performance - will improve [1]. The key factors are main indicators for the success of web product.

Web development is in continuous transformation and it is developing rapidly. The used technologies and best practises are improving and changing all the time. Modern web development uses the latest technologies, and the fundamental concept is that always using the latest versions of the software improves speed, security and performance of the overall application. [2]

WordPress is in turn a free and open-source CMS (Content Management System) software that is based on PHP support and MySQL database. In order to function WordPress application software needs to be installed on a web server. Installation, maintaining and upgrading the application is very simple. Setting up WordPress is convenient with a wellknown five-minute installation, so anyone can build a basic website and start creating content immediately [2].

WordPress is suitable for building simple or complex websites, web-based applications among other web services. Flexibility of the CMS expands it to be suitable for developers as well as non-technical users. Approximately 30% of the internet uses WordPress as a website platform amongst professionals, businesses and bloggers, which makes Word-Press the most popular CMS platform. [3]

Despite the popularity of CMS, it has significant problems when it comes to relevant elements of the modern web development. However, multiple solutions with web development tools are broadly provided to correct the issues.

#### 2.1 Problems and possibilities with WordPress

WordPress was released in 2003, but its roots and development started already in 2001. Originally WordPress was developed for a blog publishing platform, but it has evolved to be used as a full CMS. At the moment, the latest stable release of WordPress is version 4.9.4. [4]

The server needs to fill a few requirements in order to run WordPress. WordPress recommends that the host server is compatible with PHP version 7.2, MySQL version 5.6 or MariaDB version 10.0. The host server should also have HTTPS support. HTTPS (HTTP Secure) is an adaptation of the HTTP (Hypertext Transfer Protocol) and it stands for a secure communication over a network. In HTTPS, the communication protocol is encrypted by TLS (Transport Layer Security) or SSL (Secure Sockets Layer). TLS and SSL are standard security technologies for establishing an encrypted link between a web server and a browser. Basically, the host server can be any server that supports PHP, MySQL and HTTPS. [5]

The problem with performing the key factors of web development is that WordPress works in a legacy environment with older PHP and MySQL versions. At the moment a minimum requirement for PHP is version 5.2.4 and MySQL version 5.0. However, Word-Press strongly recommends using the latest versions of PHP and MySQL, which are usually faster, more secure and stable [2].

# WordPress backwards compatibility

WordPress strives to and prides on with its backward compatibility. Compatibility for the majority is one of the most important philosophies behind the WordPress project also known as Design for the Majority. The majority of WordPress users are non-technically minded and they are the users WordPress is designed for. Obviously, when taking into account the majority it happens over minority. So, from the developer's point of view, backward compatibility is not a good idea, because it is not serving modern technical requirements and needs even if it is part of WordPress philosophy. [6]

WordPress has chosen backward compatibility over technological progress in the past years. This decision has made the application codebase complex, outdated and with technical debt. Over the years the codebase has become more complicated to improve, because the previous versions have to take into consideration as well. The main goal with backward compatibility is that the product can be used by many users even if they are not using the latest components the product may require.

In the reality, backward compatibility means that WordPress can still function even if the PHP version of the server is not updated to the latest version. In the same way as plugins work with WordPress even if the WordPress version is not the latest and the other way around. Commitment to backwards compatibility and fast release cycles of WordPress enables very easy updating of the application and its components without problems for users and developers. At the same time, every new release of WordPress means more work into the codebase. [7]

As mentioned earlier, WordPress allows the software to be performed on a PHP version 5.2.4. PHP version 5.2.4 was released in 2007, which means that the version is over 10 years old [8]. Moreover, the PHP team has stopped supporting the PHP version 5.2.4 in 2011, so it has been unsupported ever since [9].

Each PHP release branch has supported versions. Active support period lasts two years from the initial stable release of the version, and that period covers new releases of fixed bugs and security issues that have been reported.

After the active support period, the release is supported for an additional year for critical security fixes only. When the supported years are finally completed, the branch reaches its end of life and becomes unsupported. Users of the unsupported versions are strongly advised to upgrade PHP branch to a current release. Unsupported versions may be exposed to security vulnerabilities and bugs, which creates major security issues, for instance, to the WordPress services. [10]

Instead of focusing only on backward compatibility, forward compatibility should be taken into account. The goal with forward compatibility is to focus on the forward thinking about the future code and avoid the unnecessary backward compatibility. The best practise to keep WordPress installation more secure, is to keep WordPress application up to date [2].

#### WordPress optimization

Optimizing WordPress is essential for improving the speed and performance. Hosting setup and WordPress configuration are the main sections to be optimized [11]. In the WordPress configuration optimizable components include the application software, server load and the size of used graphics. Unused themes and plugins should be deactivated and deleted. In addition, code of the used plugins and theme should be optimized.

Optimizing code is important, because the code executes faster and the website consumes less memory after optimization. As a result, the website will load faster, so the performance will be better for end users as well as for developers. [12]

Other benefits of code optimization are cleaner codebase, so the code maintenance is easier and readability is better. Also, refactoring and debugging the codebase will become more efficient and straightforward.

While handling the optimization issues of WordPress, bloated code generated by the content editor becomes a concern. Content editor, also named as WYSIWYG editor (What You See Is What You Get), is the basic tool for editing the page and post content in WordPress administration panel. The elements are rendered on the front-end client view as defined in the content editor and styled according to the theme stylesheets. The end result is usually similar that can be expected from the content editor view. However, the rendered code on the webpage can be bloated as can be seen in figure 1 below.

```
<html lang="en-US">
 <head>...</head>
 ▼<body class="page-template-default page page-id-33 logged-in lol app-data index-data singular-data page-data
<script async src="/browser-sync/browser-sync-client.js?v=2.23.6"></script>
     ▶ <header class="banner">...</header>
     ▼<div class="wrap container" role="document">
          ▼<div class="content">
               ▼<main class="main">
                   >div class="page-header">...</div>
                       <h2></h2>
                       <h2>Main Heading</h2>
                   ▼ 
                            "Lorem ipsum dolor sit amet, consectetur adipiscing elit. Nunc tincidunt augue id dui mollis aliquet
sit amet eget odio. Nam mattis, erat sed condimentum hendrerit, mauris lacus ultrices urna, et luctus
mi est sit amet est. Curabitur maximus purus vitae suscipit lacinia. Maecenas molestie bibendum ipsum
                            ac rutrum. Nam in fringilla sem. Praesent convallis venenatis facilisis. Aliquam malesuada accumsan condimentum. Praesent consectetur leo sed aliquet porttitor."
                        
                    ▼
                            <a href="//localhost:3000/">Click Me</a>
                        
                   ▼
                            
                        
                   </main>
              </div>
         </div>
     ▶ <footer class="content-info">...</footer>
         <script type="text/javascript" src="//localhost:3000/wp-content/themes/sage_theme/dist/scripts/main.js">
          </script>
         <script type="text/javascript" src="//localhost:3000/wp-includes/js/wp-embed.min.js?ver=4.9.4"></script></script></
     </body>
</html>
```

Figure 1. Example of the HTML created by content editor in WordPress. Reprinted from the local development environment view.

As an obvious example of the problems that WordPress includes, the bloated code generated by the content editor is one of the major issues. The rendered code is actually a bad HTML, including unnecessary and empty elements on top of wrapping other elements inside paragraph elements (figure 1). Even if bloated code does not always have a direct difference nor impact on the visual front-end result, it is not following the best practices of HTML.

```
<html lang="en-US">
▶ <head>...</head>
▼<body class="page-template-default page page-id-33 logged-in lol app-data index-data singular-data page-data page-data page-data page-data page-lol-data">
▶<script id="__bs_script_">...</script>
          <script async src="/browser-sync/browser-sync-client.js?v=2.23.6"></script></script></script>
     ><header class="banner">...</header>
       <div class="wrap container" role="document">
           ▼<div class="content"
                 ▼<main class="main">
                     >div class="page-header">...</div>
                          <h2>Main Heading</h2>
                     ▼ 
                                "Lorem ipsum dolor sit amet, consectetur adipiscing elit. Nunc tincidunt augue id dui mollis aliquet
                               sit amet eget odio. Nam mattis, erat sed condimentum hendrerit, mauris lacus ultrices urna, et luctus mi est sit amet est. Curabitur maximus purus vitae suscipit lacinia. Maecenas molestie bibendum ipsum
                               ac rutrum. Nam in fringilla sem. Praesent convallis venenatis facilisis. Aliquam malesuada accumsan
condimentum. Praesent consectetur leo sed aliquet porttitor."
                          <a href="//localhost:3000/">Click Me</a>
                          <img class="size-medium wp-image-39 alignright" src="//localhost:3000/wp-content/uploads/2018/03/camera-
2690909 640-224x300.png" alt width="224" height="300">
                     </main>
               </div>
          </div>
     ▶ <footer class="content-info">...</footer>
           <script type="text/javascript" src="//localhost:3000/wp-content/themes/sage-theme/dist/scripts/main.js">
          </script>
           <script type="text/javascript" src="//localhost:3000/wp-includes/js/wp-embed.min.js?ver=4.9.4"></script></script></
      </bodv>
</html>
```

Figure 2. Example of the optimal HTML code with the same content as in the figure 1. Reprinted from the local development environment view.

The optimal result without unnecessary HTML elements and attributes would be similar as illustrated in figure 2. In principle, the HTML code in figure 1 is valid, but it is not optimal. Bloated code generated by WYSIWYG editor can be optimized and controlled by multiple ways. One way is to avoid using WYSIWYG editor by replacing it with other custom content field options introduced in chapter four. While the WYSIWYG editor might be the only possibility in some cases, avoiding to using it as much as possible is the best solution for preventing the bloated code issue.

WordPress and code optimization are workflow optimization, because the workflow gets optimized and improved at the same time as well. Overall, smaller technical debt is adapted to the application when everything is optimized as well as possible.

#### Theme development

Theme development with WordPress have a few options - installing a theme, creating a child theme, using a starter theme or creating an own theme. Creating a theme from scratch or using a starter theme to meet certain needs, conditions and design is usually

what developers have in mind when starting to develop a website [13]. Overall, theme development can provide an entirely customized end result for the website. Since there are no issues with backwards compatibility and code optimization, the theme development has many possibilities.

WordPress has minimum requirements for the theme development. The theme files can include only index.php and style.css files. In reality, themes tend to require more files in most cases. Theme development should always follow WordPress instructions according to which theme files have to consist of semantic HTML, valid CSS and reliable JavaScript. Semantic elements mean that elements have a meaning, like headings are marked-up according to their hierarchy. Validated HTML and CSS helps in solving cross-browser rendering issues in turn.

The principle called DRY (Don't Repeat Yourself) means that the code in theme templates should be modified to reusable parts. Reusable parts may include content blocks or even functions. Templates should be restructured into reusable components so there is no need to repeat same code blocks in the different templates. Besides, using custom made PHP functions and WordPress built-in functions have conducive impact to staying DRY. [13]

All previously mentioned quality factors are effortlessly controllable with modern frontend development tools within theme development. The idea behind usage of the modern front-end development tools in theme development is to provide efficient, automated and more error-free workflow. Overall, correctly structured code is easily maintainable and quickly modifiable [13].

#### 2.2 The future of WordPress

The fundamental matter with WordPress is that it needs to evolve and grow. The change of needs of users and developers takes place faster than WordPress changes. Word-Press is no longer used for the most part as a blog publishing platform but as a full website or service. Today's need is to create content blocks and views instead of only posts and pages to the website. Blocks and views can be any consistent, reusable and wrapper HTML elements, such as articles, sections or divs, for instance.

At the moment, WordPress core does not have the feature in edit screen to have full control of how the content is viewed on the website when using a browser. However, developers need to control how the content is displayed on the website. Currently, the only possibility is to use plugins and front-end programming to organize, control and style the code, so the end result will be well-structured and reliable code.

WordPress has many years of technical depth development due to backwards compatibility. In the future some major core changes need to be made to keep up with modern demands that developers and users have. Efficient websites which do not compromise with WordPress limitations and requirements must be developed. Also, developers want to manage the websites by creating ways for users to administer them. Users want to be able to easily modify and create new content on the website.

#### Agile software development

Agile software development pursues adaptive planning, iterative development style and continuous improvement among other deliverables. Agile practices encourage to rapid and flexible response to a change which is possible, because the issues are identified at the early stage of process. Agile software development is the target that WordPress is aiming for, but it is unreachable due to fundamental issue of backward compatibility with WordPress.

Iterative and incremental development were invented by making mistakes. Iterative refers to staging the strategy of reworking the project in iterations whereas incremental refers to staging the strategy of developing pieces of the project and integrating as soon as they are developed. Iterative development lets the developer learn about the requirements and design of the system. Incremental development in turn lets the developer learn more about own development process as well as design of the system at the same time.

The reason for using incremental and iterative strategies is to allow failing and discovering mistakes as early stage as possible, in order that they can be repaired easily. Overcoming failure is essential for development process. While making mistakes and learning of them, the system evolves and developers learn about the process. When the stage of process fails is the moment when lessons are learned and consequently the developers evolve. Usually the failure or not-functioning situation is the first push when process starts to develop into better and sometimes more modern direction. [14]

Lean practices can be easily implemented to the web development with WordPress. Web development iterations contain design, development and testing at the high level. Planning carefully what to do before starting the development is time-saving and convenient, because identifying the challenges and possible problems at the beginning can save the developer from encountering those issues later at the development or production stage. During designing phase developers focus on how to obtain things identified during the planning phase. This means designing development tools in a practical way. Implementation stage includes the actual performance of the tool. At the end of each iteration, results should be evaluated and reviewed carefully.

Modern developments tools support agile software development, because all the stages are planned, executed, tested and evaluated in iterative or incremental iterations. Usually the iteration stages are automated with the modern development tools.

# 3 Modern development tools

This chapter will introduce Roots which is combination of modern WordPress development tools and dependency management tools which are the used methods and materials to support the development workflow. Also, this chapter will investigate the benefits of using modern WordPress development tools to achieve common objectives of the modern web development. The presented tools will provide solutions for identified problems of WordPress in the previous chapter.

The role of the modern WordPress development tool stack is to optimize the three hierarchy areas of the web development, so the whole application stack will perform faster (figure 3). The client-side includes the request-response cycle between the browser and WordPress application. Server-side means WordPress application and the scripts that the PHP runtime executes. Database technology in turn encapsulates the query-result cycle between WordPress and the database. [15]

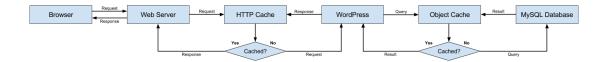

Figure 3. WordPress stack. Reprinted from smashingmagazine.com [15].

The research approach follows action research using a modern web development model as a method for a common data (figure 3). Choosing the right tools for the project is an important part of the designing and planning the workflow.

# 3.1 Roots

Roots is a stack of modern open-source WordPress development tools that cover a full WordPress application for the advanced development and deployment. Roots is designed and created to improve the development workflow by using tools named Trellis, Bedrock and Sage. The development process can be done by using the Roots tools together or separately. Each tool has a different placement in the stack. Trellis covers the server, Bedrock includes the application and Sage focuses on the theme. Consequently, depending on the choice of used Roots tool, the process can be focused on the theme, application, server or the whole service. [16]

# Trellis

Trellis is a modern WordPress LEMP stack. LEMP is a variation of the more well-known LAMP stack [17]. LAMP is an archetypical model of web service stacks comprising of the combination of components for deploying and developing the web services. LAMP includes Linux as an operating system, Apache as a web HTTP server application, MySQL as a RDBMS (Relational Database Management System) and PHP as a programming language. The difference between LAMP and LEMP is that Apache is replaced by nginx in the LEMP stack [18]. Nginx is a HTTP proxy server application, which is faster, more lightweight and scalable yet powerful compared to its predecessor Apache.

The minimum installation requirements as a software tools for a development server are VirtualBox and Vagrant. Vagrant is a tool for building and managing virtual machine environments and VirtualBox in turn is a free and open-source cross-platform virtualization application. VirtualBox supports the creation and management of virtual machines running environments like Vagrant. [19]

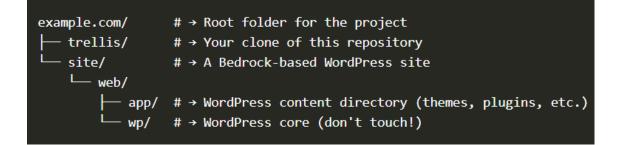

Figure 4. The recommended directory structure of a Trellis project. Reprinted from roots.io/trellis [19].

In development, Trellis automatically creates virtual machine to simulate a server, provisions it and installs WordPress for a hosting a WordPress site. The recommended project directory structure is illustrated in figure 4.

Trellis uses Vagrant virtual machine environment for development and any Ubuntu server of Linux distributions in production. Basically, Trellis provides a complete Word-Press server running with all the software needed and configured according to the best modern practices. With Trellis, the WordPress development and production servers are developed and deployed by a proper way.

In addition, Trellis provides a remote server and deploys it with a single command. Development and production parity is an important part of the ideology of Trellis, which means keeping development, staging, and production as similar as possible. Generally, there are major gaps between development and production, for instance, time, personnel and tools gaps. All of the gaps may have substantial impact to the project workflow, but from the modern development tools point of view the major issue is the gap influencing between tools. For example, the development environment may use a LEMP stack, while production deploy uses a LAMP stack. The advantage of development and production parity approach with Trellis, is that development project can be deployed to production without issues, because both of the environments remain similar. [20]

#### Bedrock

Bedrock is a WordPress project boilerplate with improved folder structure and modern development tools. Bedrock organizes the WordPress project better, improves security and configuration files in addition to proper dependency management. In other words, Bedrock is a self-contained WordPress project that installs WordPress and required plugins with automation. The installation requirements for Bedrock are PHP version 5.6 or later and Composer as a dependency manager for PHP. [21]

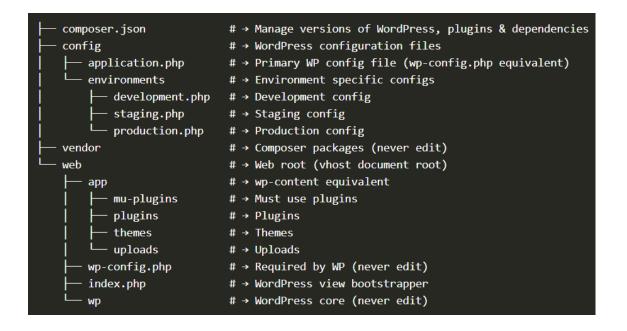

Figure 5. Folder structure of a Bedrock application. Reprinted from roots.io/bedrock [22].

The improved folder structure organization of Bedrock application places WordPress to its own subdirectory (figure 5). Bedrock separates web, configuration and dependency files into different folder directory destinations named web/ and config/ and vendor/ according to their purposes. The web/ directory includes WordPress application. Word-Press core is located under wp/ subdirectory and WordPress content under app/ subdirectory. Moreover, previously named wp-content subdirectory is renamed to app for consistency and better reflection to its content. [22]

All the actual configuration files are separated under to the config/ directory. The reason why wp-config.php configuration file still remains under the web/ directory is that

WordPress requires it. Composer managed dependencies are installed to the vendor/ directory except WordPress plugins and themes which are installed under web/app/.

The main configuration file is application.php located under the config/ directory that contains information what wp-config.php usually would. For environment specific configuration, Bedrock uses the files under config/environments subdirectory. WordPress configuration operates on environment specific configuration files and environment variables specified in ENV file. Using environment variables is an efficient way to separate configuration code from the application code, because variables are available in the application with built-in methods. [23]

Required environment variables are:

- DB\_USER
- DB\_NAME
- DB\_PASSWORD
- WP\_HOME
- WP\_SITEURL

The installation process of Bedrock resembles a lot of classic WordPress installation workflow. First steps are to download Bedrock and install Composer. The second step is to edit ENV files to match necessary environment variables, such as database credentials, home and site URL information and alternative authentication keys. The final step is to install WordPress.

## Sage

Sage is a WordPress starter theme with a minimal HTML5 templates and template inheritance with a theme wrapper templating system [24]. A custom theme development with Sage follows a modern front-end development workflow. Main features of Sage include Sass (Syntactically awesome style sheets) as a style sheet scripting language, modern JavaScript as an interpreted programming language and Blade as a template engine provided by Laravel [25]. Other features are Webpack, Browsersync and Controller for Sage. Dependency management tools for the theme development are introduced later in this chapter. Optional features include CSS frameworks, such as, Bootstrap 4, Bulma, Tachyons and Foundation. Also, Fontawesome can be included, which is a wide icon set and toolkit.

WordPress version 4.7 or later, PHP version 7.0 or later, Composer, Node.js and Yarn need to be installed as dependencies before installing Sage. The latest version of Sage is 9.0.0 and its release was in February 2018. The latest release contains major changes with development toolkit and features compared to previous releases. In previous versions of the Sage theme build tools were Grunt or Gulp and front-end package manager was Bower. Laravel's Blade template engine replaced completely the previous theme wrapper system. Also, the theme file structure was reorganized, so theme template files are no longer placed in the theme root (figure 6). [26]

| thomas /vour thoma name/ | # > Root of your Saga based theme                  |
|--------------------------|----------------------------------------------------|
| themes/your-theme-name/  | # → Root of your Sage based theme<br># → Theme PHP |
| ├── app/                 |                                                    |
| lib/Sage/                | # → Blade implementation, asset manifest           |
| admin.php                | # → Theme customizer setup                         |
| filters.php              | # → Theme filters                                  |
| helpers.php              | # → Helper functions                               |
| setup.php                | # → Theme setup                                    |
| composer.json            | # → Autoloading for `app/` files                   |
| ├── composer.lock        | # → Composer lock file (never edit)                |
| ├── dist/                | # → Built theme assets (never edit)                |
| ├── node_modules/        | # → Node.js packages (never edit)                  |
| ├── package.json         | # → Node.js dependencies and scripts               |
| ├─ resources/            | # → Theme assets and templates                     |
| │                        | # → Front-end assets                               |
| │ │ ├─ config.json       | # → Settings for compiled assets                   |
| │ │ ├─ build/            | # → Webpack and ESLint config                      |
| - fonts/                 | # → Theme fonts                                    |
| │ │ ├─ images/           | # → Theme images                                   |
| - scripts/               | # → Theme JS                                       |
| styles/                  | # → Theme stylesheets                              |
| controllers/             | # → Controller files                               |
| functions.php            | # → Composer autoloader, theme includes            |
| index.php                | # → Never manually edit                            |
| screenshot.png           | -                                                  |
| style.css                | # → Theme meta information                         |
| views/                   | # → Theme templates                                |
| l layouts/               | "<br># → Base templates                            |
| partials/                | ·                                                  |
| vendor/                  | # → Composer packages (never edit)                 |
|                          |                                                    |

Figure 6. Sage theme files structure. Reprinted from github.com/roots/sage [27].

The app/ directory contains all of the theme functionality whereas all the theme template files and assets are placed into resources/ directory (figure 6). Since Sage is a starter theme, it is acceptable, even recommended and necessary to modify most of the theme files to satisfy the needs of the website.

For theme setup the file setup.php in app/ directory need to be edited. Functions regarding to enabling or disabling theme features, navigation menus settings, defining post thumbnail sizes, and displaying sidebars availability are all placed in setup.php file. [27] The resources/views/ directory contains files that can be extended according to the WordPress template hierarchy. The files in resources/views include template files from the resources/views/partials/ directory.

The theme templates are minimal HTML5 templates provided by Laravel's Blade template engine. Blade templates can be easily modified to specific developing purposes and site needs. In addition, new Blade templates can be added if needed. The advantage of using the template engine is to avoid repeating the same code in the different templates. So, modifying and creating new templates should follow the DRY principle of development strategy.

Passing data to Blade templates functions via controller or namespace functions. Controller for Sage is basically a WordPress package to enable a controller when using Blade with Sage [28]. The PHP code in Sage is namespaced, which means that every function is prefixed with a unique name. So, effective way to manage reusable components, that are used through the website, is to create a controller for them or add the component function into namespace for passing the data to the blade template.

# 3.2 Dependency management tools

Dependency management tools, sometimes also called task running tools, allow error free and faster development by automating the process. Each tool has its own purpose and advantage for the development process. Dependency management tools optimize the overall workflow by keeping dependencies organized and updated all the time. The installation process of dependency management software to part of the system varies by the operating system, but the usage of tools in command line is similar with every system. The most important tools in developing with Sage for dependency management are introduced in this subchapter.

#### Composer

Composer is a dependency manager for PHP. Composer declares the packages that the application depends on and it will manage them by installing and updating into vendor/ directory inside the application. [29]

Theme installation process happens via single Composer command following with controlled theme setup installation in command line. The overall installation steps are illustrated in the appendix 1.

```
# @ app/themes/ or wp-content/themes/
$ composer create-project roots/sage theme-name
```

The command above installs Sage by placing it into a new theme project folder in Word-Press themes directory [27]. During theme installation process is possible to update theme headers for the style.css file, configure the development URL for Browsersync, select a desired CSS framework and include Fontawesome. The steps dealt with theme installation process are optional, so those can be completed at the theme setup stage or anytime later if necessary. Defining the local development URL and used CSS framework is very easy, convenient and time-saving to do at theme setup stage even though those can be defined later as well. (Appendix 1)

Installation of dependencies for the project with Composer can be executed with the command below.

\$ composer install

The command above installs the defined dependencies for the project according to composer.json and composer.lock files (figure 6). The composer.json file lists all the used dependencies for the project whereas the composer.lock files incudes the exact information of dependencies versions. The composer.lock file secures that the project uses the specific versions of defined dependencies. Updating the dependencies with Composer can be done with the command below.

\$ composer update

The command above installs the latest versions of dependencies according to composer.json file and updates composer.lock file to match the new versions of dependencies.

## Yarn

Yarn is a package and dependency manager for the application code [30]. Yarn replaces npm as a package manager in the theme development process with Sage. Benefits of the use of Yarn include that the node\_modules/ directory is smaller and Node dependencies installation process is faster.

For enabling the build process with Yarn in theme, the command below need to be executed in the theme directory.

```
# @ themes/your-theme-name/
$ yarn
```

The command above installs necessary dependencies to run the build process [27].

```
# @ themes/your-theme-name/
$ yarn run build
$ yarn run build:production
```

The first command above is used at development stage to run the build process, whereas the second command above is used to run the build process for deployment. Both build processes compile and optimize the files in the assets directory, but the build process for production compile assets without source maps. However, the most used command with Yarn in the theme development workflow is the command below. [27]

```
# @ themes/your-theme-name/
$ yarn run start
```

The command starts Browsersync session and compile assets whenever file changes are made to the theme files [27].

#### Webpack

Webpack is a module bundler made for modern JavaScript applications which means a build system toolkit for automating and improving development workflow. In Sage theme development process Webpack is used for compiling assets, optimizing images, checking JavaScript errors and concatenating together with minifying files. In the build process Webpack generates one or multiple bundles of static assets from the modules with dependencies of the application. [31]

#### Browsersync

Browsersync is a module for synchronized browser testing while developing [32]. If Browsersync is wanted to be enabled during the yarn run start command, the development URL need to configured according to local development hostname. For example, if the local development host uses port number 8888, the development URL should reflect localhost:8888. The new Browsersync session opens the connection according to proxy URL, which default is localhost:3000. The development URL and proxy URL can be defined at the theme installation process or updated to resources/assets/config.json file [27].

# NPM

Node Package Manager (npm) is a package manager for JavaScript modules and the largest software registry. Npm downloads and installs repositories into local development environment, so those can be compiled into project by new ways. In Sage theme development npm is used as a front-end package manager. For example, the chosen CSS framework for the theme development is pulled via npm as a dependency. [33]

Version control is essential for every development project. Git is a version control system that controls the different versions of the project and at the same time creates back-ups. Accurate version control is particularly important in distributed developing process between multiple developers, but it is necessary for single developer projects as well. [34]

Ignoring files with GITIGNORE file is a good way to not include, for instance, dependency packages to the Git repository. Sage theme ignores by default dist/, node\_modules/ and vendor/ directories among other files. So, when pulling the theme project to development with Git, Composer packages need to be installed for the project again as instructed earlier.

# 4 Advanced theme development workflow

This chapter describes the setup and implementation needed for building Sage theme for WordPress site. The aim of the experimental setup is to test and evaluate the methods used to achieve the object. Focus is on the gathering observations of the cornerstones of the workflow and analysing results of the used methods in Sage theme development. The goal is to propose solution for extending and customizing Sage theme.

Before starting the advanced theme development process with Sage a few steps have to be taken care of. First step is to have an active local development environment with up-to-date WordPress installation. Second step is to make sure that Composer, Node.js and Yarn are installed, so those software can function as a part of the operating system. Third step is to install Sage with Composer in WordPress themes directory with the command below.

\$ composer create-project roots/sage theme-name

The command above runs the controlled theme installation process as illustrated in Appendix 1. After the theme installation is complete the next step is to run command below in the theme directory as advised in Appendix 1.

Git

\$ yarn && yarn build

The command above installs necessary dependencies to run the build process with Yarn, so the advanced theme development workflow will be enabled for the project. The final step is to activate the created theme in WordPress administration panel in the section where themes are managed. After all the steps are completed, the theme development workflow can proceed. The command below should be used while developing the theme to attain the advanced development workflow advantages.

\$ yarn run start

The indicated command above compiles theme assets every time when file changes are made and also starts Browsersync session in the browser. In addition, is important to run the build process with Yarn and commit changes with Git often enough while developing the theme.

The theme development stages include design, implementation and testing. In this context, design does not mean the looks of the website but the design of the web page structure, functionality and workflow. At the design stage is determined of what kind of blocks the web page is structured, what are the required functions and how they are implemented. The implementation stage is about combining the development tools and design decisions into a smooth theme development workflow. The final stage of theme development is testing the performance and usability.

Workflow of the theme development with modern technologies and methods combines usage of the front-end development tools with the actual theme. However, advanced theme development with Sage needs extending and customizing the theme. Sage is just a starter theme for developing WordPress theme. For a better theme development and content editor control of WordPress is essential to use a plugin for building a pages and views. This thesis introduces ACF (Advanced Custom Fields), because it is recommended plugin by Roots to implement in Sage theme.

# 4.1 Extending and customizing Sage

ACF is a plugin for WordPress developers to get full control to WordPress content fields and the field data [35]. Custom fields are a native part of WordPress and they can appear on pages, posts or custom post types depending on the WordPress application settings. However, the native custom field interface is complicated and not very user friendly to use. The look of custom fields can be tailored and the usage of data can be controlled with ACF plugin. ACF enables easy and controlled content editing and it can be easily integrated to Sage theme.

ACF plugin can be downloaded and activated in WordPress administration panel in the section where the plugins are managed. Secondary option is to download ACF from its website and manually place it to WordPress application plugins/ directory or install it in the WordPress administration panel.

# Creating a field group

Field groups are used to attach fields to post and page edit screens. Each field group contains a title, fields, location rules and settings options. Figure 7 illustrates the creation of a new field group.

| Edit Field Group Add New                                                                               |                                                                   |               |                       |             |
|----------------------------------------------------------------------------------------------------|-------------------------------------------------------------------|---------------|-----------------------|-------------|
| Sage Page Builder                                                                                      |                                                                   |               |                       |             |
| Order                                                                                                  | Label                                                             | Name          | Туре                  |             |
| 1                                                                                                    | Page Builder                                                      | page_builder  | Flexible Content      |             |
| Location                                                                                               |                                                                   |               |                       | + Add Field |
| Rules<br>Create a set of rules to determine which edit screen<br>will use these advanced custom fields | Show this field group if<br>Page Template<br>or<br>Add rule group | is equal to 🗘 | Page Builder Template | ♦ and       |

Figure 7. Creation of a new field group. Reprinted from the ACF administration panel view in WordPress.

The title of the field group is Sage Page Builder and it contains a field named Page builder. In the location part is defined when and where the created fields are added on

the edit screen. For example, different field groups are created for different purposes, so header, footer, posts and pages most likely have own field groups displayed on their edit screens. As demonstrated in figure 7, the field group is displayed if the page template equals to Page Builder template.

Field group settings are below the location rules. In the settings can be defined how the ACF field group is displayed on the edit screen and also the visibility of the native Word-Press custom fields can be modified. Overall view of the ACF field group settings can be found in figure 8.

| Settings                                                                                                    | A                                                                                                    |
|----------------------------------------------------------------------------------------------------|----------------------------------------------------------------------------------------------------|
| Active                                                                                                    | Yes                                                                                                    |
| Style                                                                                                    | Standard (WP metabox)                                                                                                    |
| Position                                                                                                    | Normal (after content)                                                                                                    |
| Label placement                                                                                                    | Top aligned +                                                                                                    |
| Instruction placement                                                                                                    | Below labels                                                                                                    |
| Order No.<br>Field groups with a lower order will appear first                                                                                                    | 0                                                                                                    |
| Description<br>Shown in field group list                                                                                                    |                                                                                                    |
| Hide on screen<br>Select items to hide them from the edit screen.<br>If multiple field groups appear on an edit screen, the<br>first field groups options will be used (the one with<br>the lowest order number) | Toggle All         Permalink         V Content Editor         Excerpt         Oustom Fields         Discussion         Comments         Revisions         Slug         Author         Page Attributes         Featured Image         Categories         Tags         Send Trackbacks |

Figure 8. Overview of the field group settings. Reprinted from the ACF administration panel view in WordPress.

The figure 8 demonstrates that the content editor is hided from the screen, so ACF groups are the only way for the end user to create a content.

# **Field settings**

Field settings contain a few required values, which are field label, name and type. The field label is the name what is displayed in the end user view. The field name in turn is

the value queried in the template. The field type options are illustrated in the figure X. The example field group contains one field which type is flexible content, as can be found in figure 7.

The flexible content field is essentially a wrapping system for an unlimited number of sub fields, called layouts. In addition, each layout can contain endless amount of sub field groups, so with flexible layout can be created very plain or complex layouts.

| 2                                                                         | Hero Image<br>Edit Duplicate Move Delete                        | hero_image | Text |   |
|---------------------------------------------------------------------------|-----------------------------------------------------------------|------------|------|---|
| Field Label *<br>This is the name which will appear on<br>the EDIT page   | Hero Image                                                      |            |      |   |
| Field Name *<br>Single word, no spaces. Underscores<br>and dashes allowed | hero_image                                                      |            |      |   |
| Field Type *                                                              | ✓ Text<br>Text Area<br>Number                                   |            |      |   |
| Instructions<br>Instructions for authors. Shown when<br>submitting data   | Email<br>Url<br>Password<br>Content<br>Wysiwyg Editor<br>oEmbed |            |      |   |
| Required?                                                                 | Image<br>File<br>Gallery                                        |            |      |   |
| Default Value<br>Appears when creating a new post                         | Choice<br>Select<br>Checkbox<br>Radio Button                    |            |      | - |
| Placeholder Text<br>Appears within the input                              | True / False<br>Relational<br>Post Object                       |            |      |   |
| Prepend<br>Appears before the input                                       | Page Link<br>Relationship<br>Taxonomy<br>User                   |            |      |   |
| Append<br>Appears after the input                                         | jQuery<br>Google Map<br>Date Picker                             |            |      |   |
| Character Limit<br>Leave blank for no limit                               | Date Time Picker<br>Time Picker<br>Color Picker                 |            |      |   |
| Conditional Logic                                                         | Layout<br>Message<br>Tab                                        |            |      |   |
| Wrapper Attributes                                                        | Repeater<br>Flexible Content<br>Clone                           |            |      |   |

# Figure 9. Overview of the ACF field type options. Reprinted from the ACF administration panel view in WordPress.

Figure 9 illustrates how the field type of a sub field called Hero Image is an image. The field type should be selected according to its purpose. For instance, image for images, URL for external links and page link for internal links. WYSIWYG editor is right choice for the content like WordPress shortcodes and complex piece of text with links.

| Layout | Label Hero Page |                  |                  |              |
|--------|-----------------|------------------|------------------|--------------|
|        | Name hero_page  | 9                |                  |              |
|        | Layout Block    | \$ Min           | М                | ax           |
|        | Order           | Label            | Name             | Туре         |
|        | 1               | Layout           |                  | Tab          |
|        | 2               | Is Right         | is_right         | True / False |
|        | 3               | Background Color | background_color | Select       |
|        | 4               | Content          |                  | Tab          |
|        | 5               | Hero Heading     | hero_heading     | Text         |
|        | 6               | Hero Text        | hero_text        | Text Area    |
|        | 7               | Hero Button      | hero_button      | Group        |
|        | 8               | Image            |                  | Tab          |
|        | 9               | Hero Image       | hero_image       | Image        |
|        |                 |                  |                  | + Add Field  |

Figure 10. Overview of the example Hero Page layout. Reprinted from the ACF administration panel view in WordPress.

Figure 10 shows an overall view of the layout called Hero Page, which is a sub field of Page Builder. Hero Page contains multiple sub fields and each of them has a different purpose in the layout.

Once ACF field group is created it can be implemented anywhere on the website. Figure 11 illustrates the end user view of implementing the created layout named Hero Page to the webpage named Sample Page.

| 🚯 🍙 Sage theme       | 🕽 1 🗰 0 🕂 New ViewPage                                         | Howdy, kol                                      | kku-admin 🔃 |
|----------------------|----------------------------------------------------------------|-------------------------------------------------|-------------|
| Dashboard            | Edit Page Add New                                              | Screen Options *                                | Help ¥      |
| 🖈 Posts              | Page updated. <u>View cage</u>                                 |                                                 | ٥           |
| 몇] Media             |                                                                |                                                 |             |
| 📙 Pages              | Sample Page                                                    | Publish                                         |             |
| All Pages<br>Add New | Permalinic http://jocalhost.8888/                              | Preview                                         | Changes     |
|                      | Sage Page Builder                                              | Status: Published Edit                          |             |
| Comments             | Page Builder                                                   | Visibility: Public Edit                         |             |
| 🔊 Appearance         |                                                                | Revisions: 3 Browse                             |             |
| 🖆 Plugins 🔕          | Click the "Add Row" button below to start creating your layout | Published on: Feb 21, 2018<br>Edit              | l @ 14:46   |
| 🚢 Users              | Add Row                                                        | Move to Trash                                   | Update      |
| Settings             |                                                                |                                                 |             |
| E Custom Fields      |                                                                | Page Attributes                                 | *           |
| 🔅 Theme Settings     |                                                                | Template                                        |             |
| Collapse menu        |                                                                | Page Builder Template \$                        |             |
|                      |                                                                | Order<br>0                                      |             |
|                      |                                                                | Need help? Use the Help tab al<br>screen title. | bove the    |
|                      |                                                                |                                                 |             |

Figure 11. Demonstration of adding a new ACF layout to the webpage. Reprinted from the Word-Press administration panel view.

As can be noticed in figure 11, the page template must be equal to Page Builder Template, otherwise ACF field group will not show in the edit screen. The end user view of creating and modifying content to Hero Page layout in Sample page can be found in Appendix 2. Appendix 2 demonstrates the end result view for Hero Page layout and its sub fields. Sub fields are divided into different tabs according to their purpose and for consistency reasons. The user can easily add multiple Hero Page layouts into same webpage (figure 12).

| 🚯 🏠 Sage theme                                            | 0 + New View Page                | Howdy, kokku-admin 🗾                                                        |
|-----------------------------------------------------------|----------------------------------|-----------------------------------------------------------------------------|
| 2 Dashboard                                               | Edit Page Add New                | Screen Options V Help V                                                     |
| 📌 Posts                                                   | Sample Page                      | Publish 🔺                                                                   |
| 9) Media                                                  | Permalink: http://ocalhost.8888/ | Preview Changes                                                             |
| All Pages                                                 | Sage Page Builder                | <ul> <li>Status: Published Edit</li> <li>Visibility: Public Edit</li> </ul> |
| Add New                                                   | Page Builder                     | C Revisions: 10 Browse                                                      |
| Comments                                                  | 1 Hero Page v                    | m Published on: Feb 21, 2018 @ 14:46                                        |
| <ul> <li>Appearance</li> <li>Plugins</li> </ul>           | 2 Hero Page *                    | Move to Trash Update                                                        |
| 🚢 Users<br>🗲 Tools                                        | 3 Hero Page v                    | Page Attributes                                                             |
| Settings                                                  | 4 Hero Page v                    | Parent                                                                      |
| <ul> <li>Custom Fields</li> <li>Theme Settings</li> </ul> | Add Row                          | (no parent) \$                                                              |
| Collapse menu                                             |                                  | Page Builder Template \$                                                    |
|                                                           |                                  | 0<br>Need help? Use the Help tab above the                                  |
|                                                           |                                  | screen title.                                                               |

Figure 12. Demonstration of adding multiple ACF layouts to the webpage. Reprinted from the WordPress administration panel view.

The layouts can be reordered, deleted or duplicated as preferred. Sample Page contains four Hero Page layouts (figure 12).

At this point of the theme development workflow, nothing of the content created is displayed on the actual Sample Page webpage in the browser, because no functionality for displaying values in the theme templates exists.

# **Displaying ACF values**

ACF is made especially for developers, so using ACF combines knowledge of programming, ACF and WordPress functions. However, displaying the field values in templates is easy. Any field value can be returned as a PHP variable via get\_field() function or as a HTML via the\_field() function. Displaying field values happens in the theme templates with ACF API functions.

First step for displaying values is to create a new ACF field group with fields in WordPress administration panel at ACF plugin control system as illustrated in figures 7, 8 and 10. Second step is to implement the layout to the webpage and insert content to it at Word-Press administration panel page editing view. The third step is to create needed templates to the theme and create queries for the ACF values into created templates.

Firstly, a new page template need to be created into theme views/ directory. To maintain the consistency in the naming system the page template is named template-page-builder.blade.php. The page template for Sage Page Builder field group is shown below.

```
template-page-builder.blade.php
{{--
    Template Name: Page Builder Template
--}}
@extends('layouts.app')
@section('content')
    @while(have_posts()) @php(the_post())
    @include('partials.page-header')
    @include('partials.content-page-builder')
    @endwhile
@endsection
```

Secondly, a new theme template for Page Builder field need to be created, which content is demonstrated in the code example below. The new theme content template is named to content-page-builder.blade.php and it is placed into views/partials/ directory in this example. Page template file, such as the code example above, includes content template file, such as the code example above, includes content template file, such as the code example above.

The file, content-page-builder.blade.php code example above, involves the basic logic for looping through the Page Builder flexible content fields. Basically, the loop checks if Page Builder field has specific layouts. If the statement is true, then it will include a theme template according to the layout.

For each layout in Page Builder field will be created a new template file, so layout named Hero Page has a template file named hero-page.blade.php (Appendix 3). In this research example, all the Page Builder templates for layouts are located in views/partials/page-builder/ folder named after the ACF layout for keeping the theme directory organized and the naming system coherent. The final step for displaying the ACF values is to add necessary ACF queries to the layout template file in order to view the webpage result in the browser. Content of the hero-page.blade.php file demonstrates the combination of ACF functionality in actual theme template file (Appendix 3).

As mentioned before about the problem with the content editor screen, ACF provides full control to the content created in the WordPress. The queried ACF result is HTML or PHP object, that can be displayed and stylized exactly how it is defined in the theme template.

Each layout template is completely customizable for the layout needs and targets by stylizing with Sass. Optimal idea would be creating a new style file for every layout, so the codebase will stay organized. In this example layout style files of Page Builder field

are placed into a new /page-builder folder in resources/assets/styles directory. Each layout style file is named after the layout name, so style file for Hero Page layout is named \_hero-page.scss. Page Builder layout files are imported to main.scss file as shown below.

@import "page-builder/hero-page";

Finally, after passing all the steps as designed and preferred, the layout view should be visible in the webpage. The final output view on the browser of the research example Hero Page layout can be found in Appendix 4.

The workflow for creating new layouts to Page Builder field starts from ACF settings with creating a new layout. After the layout sub fields and options are set, a new template file and style file for the layout need to be created. Also, content-page-builder.blade.php and main.scss need to be modified as demonstrated in the earlier steps.

# The options page

The options page feature in ACF provides a function to add new administration pages with subpages for editing ACF fields. The options page feature is particularly good for header and footer elements, because the saved data is global which means it can be displayed anywhere on the website. [36]

Before creating new administration pages with the options page feature a few steps have to be completed. For enabling options page feature in WordPress administration panel, a code snippet need to be added, for example into setup.php file in app/ directory. The code example below demonstrates how to create a new options page with subpage.

```
if( function_exists('acf_add_options_page') ) {
    acf_add_options_page(array(
        'page_title' => 'Theme General Settings',
        'menu_title' => 'Theme Settings',
        'menu_slug' => 'theme-general-settings',
        'capability' => 'edit_posts',
        'redirect' => false
    ));
    acf_add_options_sub_page(array(
        'page_title' => 'Theme Footer Settings',
        'menu_title' => 'Footer',
        'parent_slug' => 'theme-general-settings',
    ));
}
```

In the code snippet above is created a new options page named Footer, and it will be used for managing ACF fields in the footer element in this example. The next step is to create a new field group for the Footer options page. The example field group is named also Footer. The important part in creating the field group for options page is to update location rules according to intended options page (figure 13).

| Edit Field Group Add New                                                                             |                          |        |              |        |          |             |
|----------------------------------------------------------------------------------------------------|--------------------------|--------|--------------|--------|----------|-------------|
| Footer                                                                                               |                          |        |              |        |          |             |
| Order                                                                                                | Label                    | Name   |              |        | Turne    |             |
| order                                                                                                | Laber                    | Nalle  |              |        | Туре     |             |
| 1                                                                                                    | Footer Block             | t      | footer_block |        | Repeater |             |
|                                                                                                    |                          |        |              |        |          | + Add Field |
| Location                                                                                             |                          |        |              |        |          | *           |
| Rules                                                                                                | Show this field group if |        |              |        |          |             |
| Create a set of rules to<br>determine which edit<br>screens will use these<br>advanced custom fields | Options Page<br>or       | ♦ is e | equal to 🔶   | Footer |          | and         |
|                                                                                                    | Add rule group           |        |              |        |          |             |

Figure 13. Footer field group for the options page feature. Reprinted form ACF administration panel view in WordPress.

Figure 13 illustrates a new field group named Footer with one field for the Footer options page. The next steps are to create content to ACF fields in Footer administration options page and modify the Blade template for footer element.

The example below demonstrates how to query a value from an options page in the footer template. Querying the values differs from the standard get\_field() API function, because a second parameter is required to target the options page.

```
footer.blade.php
<footer class="content-info">
 <div class="container">
       <div class="row">
          @if( have rows('footer block', 'option') )
          @while( have rows('footer block', 'option') ) @php( the row() )
               <div class="col-md-4">
                     <div class="wrapper">
                          <h6>@php(the_sub_field('heading'))</h6>
                         @php(the_sub_field('textarea'))
                     </div>
               </div>
               @endwhile
          0endif
       </div>
 </div>
</footer>
```

The example footer has one repeater field named Footer Block and the repeater has sub fields for heading and text area. The code example loops through sub fields of Footer Block field.

The same workflow can be implemented to creating an options page for header element. The advantage of saving the menu into ACF options page is that the version control covers menu options as well other ACF options of the website.

## Local ACF JSON files

Local JSON feature in ACF saves field group and field settings as JSON files within the theme directory. Enabling the local JSON feature requires only creating a new folder named acf-json in the theme directory root which is resources/ directory. If the folder exists, each time when a field group is saved a JSON file will be created or updated with the data of field group and field settings. [37]

The main functionality with local JSON is the capacity to synchronize changes between database and saved data in ACF JSON files. Synchronization will be available if the

JSON field groups does not exist in the database or the JSON field group is more recently updated in ACF settings than the one existing in the database. [38]

The main advantage with local JSON feature is that when the JSON file exists, ACF will load the information from JSON file and not from the database, so ACF functions faster and less database requests is made. In addition, there is a possibility to include the entire ACF plugin to theme directory, so version control covers both ACF plugin and the field groups data.

For security reasons it is possible to hide field group settings from the public by adding empty index.php file to acf-json folder. Besides, WordPress uses the same method to hide wp-content/themes folder.

### 5 Results

The main objective of a web development design is to provide a fast-functioning, high performance application which is secure to use. Supporting obsolete and insecure software versions constructs resistance to the positive progress, whereas modern development tools support achieving the goal within all the different areas of web development. The responsibility of developers is to push WordPress forward to continue evolving and growing.

While the role of modern web development is to optimize client-side scripting, serverside scripting and database technology, the modern development tools and practices provide a solution for optimizing all those areas. In terms of introduced problems with WordPress, Roots tools stack provide a solution for each area. Such issues as PHP runtime and matters related to hosting and server stack can be improved with Trellis. Bedrock instead focuses on WordPress application by organizing the software files better, improving security and adding proper dependency management. While theme development can be managed with Sage by providing resistant, reliable and optimized code. All the components, speed, security and performance, of the web development at all three hierarchy levels become automatically improved and more easily attainable with Roots tools. In addition, the overall development process will gain an advanced workflow when using Roots stack tools.

# 5.1 Evaluation of the benefits of using Sage in theme development

Extending Sage theme to customized purposes such as implementing ACF and creating custom templates, provides a fast and efficient development process. The process can be implemented to single projects as well multiple ones, because of the flexible theme structure. The basic theme structure remains same, but it enables entirely customizable templates, functions and styles providing a unique end result for diverse websites. It is also worth considering that the creation of a personalized starter theme with reusable components and functions is probably the most suitable and efficient theme for a developer to work with.

Using Sage in the theme development has many benefits. Theme development process with starter theme is faster than building WordPress theme from scratch and more efficient than creating a child theme from ready WordPress theme. Sage is a very flexible starter theme and customizing the theme is easy. Furthermore, theme development with Sage enables advanced development workflow.

The real power when developing with Sage tools and methods lies in the advanced and efficient workflow that contains automated builds with Yarn, error reduced development process with Webpack and Blade template engine for creating templates with DRY principle. Also, version control managed by Git is important part of the workflow. With Git multiple developers can easily develop the same project due to updated version of the theme.

Designing and developing reusable components and functions that can be used throughout the web application service follows the DRY principle. There is no need to repeat same code in the different components once the components are built properly. Modularity is a significant advantage when it comes to maintaining the theme. Besides, using already created and similarly structured blocks and functions will speed up the development process considerably.

Modern theme development tools support needs of developers by providing full control to theme functionality from content editor screens to front-end view result with combination Sage and ACF. User generated content which is controlled and instructed by a developer, also supports the philosophy of WordPress. The non-technically minded users are allowed to make decisions and have an impact on the website and end result by creating and modifying the content [6]. However, options to the user decisions are provided by the developer. This approach to theme development ensures that the user can not break the website's functionality, but still has enough authority.

### UI/UX

UI (User Interface) and UX (User Experience) are usually referenced in the success of the product's end result, which is in the most cases the website. In the context of the development process, where the end user needs to create and modify the website, UI and UX receive a whole new purpose.

In general, the main goal in web development is to create a desired and well-functioning product for a customer. In most cases the customer is a non-technically minded main end user of the product while the developer is a technical person who develops the product [14]. The skill gap in the aspect of technology between developer and end user is a consequential factor in the development process, because the product must be dynamic for customization operated by the both parties. So, developers must pay attention to end user UX in production while developing. It is important to discover a correct way to create a product that suits the end user needs in production. The modern web development tools support the better development workflow but also the outcome of the development process.

Decisions, not options, is one of the WordPress philosophies, which means that the duty of developers is to make design decisions and avoid leaving technical choices on end users. Using ACF features to control the end user options and actions supports Word-Press philosophy perfectly. At the same time, the responsibility of the developer increases, because in the theme development need to take into consideration that the ACF options serve the user needs sufficiently. [6]

Developers must give special attention to a clear and consistent content structure with the ACF in the content editing view by providing UI/UX interactions with a smooth and enjoyable experience for the end user. One example of creating consistence UX with ACF screens is shown in Appendix 2, where the ACF edit screen layout is restructured to be consistent for the user. ACF administration tools allows developers to expand UI/UX of content builder for meaningful graphical and behavioural fine-tuning.

Behind software UI/UX there is planning, designing and implementing the design with technology. The challenge with providing good UX is to understand and discover the user needs. The following example demonstrates which decisions the user has to make when creating a post to a website. The process starts from planning the minimum requirements for the post object. After minimum requirements are resolved, additional features can be added for the user to create more dynamic posts.

| Edit Post Add New                                  |                              |
|----------------------------------------------------|------------------------------|
| Hello world!                                       |                              |
| Permalink: http://localhost:8888/hello-world/ Edit |                              |
| Post                                               | *                            |
| Post Builder                                       |                              |
| 1 Post Heading                                     | •                            |
| 2 Post Image                                       | v                            |
| 3 Post Content                                     | •                            |
| 4 Post Heading                                     | V Contractions               |
| 5 Post Gallery                                     | Post Heading<br>Post Content |
| 6 Post Content                                     | Post Image<br>Post Gallery   |
|                                                    | Add Row                      |

Figure 14. The edit screen of post object with different layouts. Reprinted from WordPress administration panel. Figure 14 demonstrates the user view of editing the content of post. The user can decide which layouts are displayed and how those are arranged in the post. Each layout has options, so the user can decide, for example, how to align the post content and the size of images (figure 15).

| Post                                             |          |
|--------------------------------------------------|----------|
| Post Builder                                     |          |
| 1 Post Alignment                                 | •        |
| Align<br>Select how the post content is aligned. |          |
| center                                           | 9        |
|                                                  |          |
| 2 Post Heading                                   | •        |
| Heading                                          |          |
| Heading 1                                        |          |
|                                                  |          |
| 3 Post Image                                     | <b>A</b> |
| Image                                            |          |
| Image Size<br>Select the image size.             |          |
| medium                                           | 9        |

Figure 15. The edit screen of post object with content builder. Reprinted from WordPress administration panel.

The goal is to provide enough options within the theme support, so the user can make the decisions which have a direct effect on the website's end result in the browser (figure 15). The final output is rendered to front-end view which is exactly according to the added ACF objects of the post. The published post in the browser view is presented in figure 16.

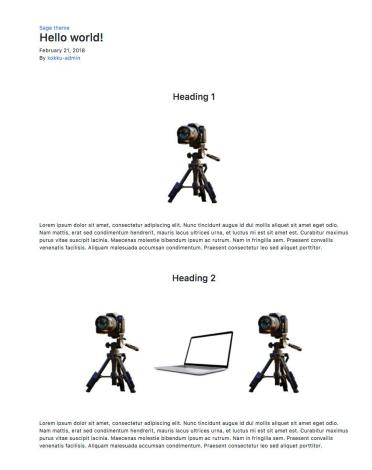

Figure 16. The final view of the post in the browser. Reprinted from the local development environment.

The developer has full control of the website's output, even though the user makes decisions regarding the website content, because of behaviour of ACF layouts and fields is predetermined. Also, HTML elements in Blade templates are stylized by the developer. When editing a single post view in Blade template of Sage, the changes can be made directly to content-single.blade.php file. This is the template file for constructing the single post view in template engine.

```
content-single.blade.php
@if( have rows('post builder') )
    @while( have rows('post builder') ) @php( the row() )
         <div class="row">
         @if( get row layout() == 'post alignment' )
              @php( $align = get_sub_field('align'))
         @elseif( get_row_layout() == 'post_heading' )
              </div>
         @elseif( get row layout() == 'post image' )
              @php( $image = get_sub_field('image') )
              @php( $size = get_sub_field('image_size') )
              @if($image)
                   <div class="col-md-12 d-flex justify-content-{{$class}}">
                       {!! wp get attachment image( $image, $size ) !!}
                   </div>
              0endif
         @endif
         </div>
    @endwhile
@endif
```

The code above is refactored to illustrate only the layout queries of essential layouts according to the ACF edit screens in figure 14. The code and figures regarding to creation of the post object of WordPress demonstrate that by providing a limited amount of valued options, multiple post views can be built diversely. The benefit for a developer who is investing in the end user UI/UX is that content changes and updates can be made by anyone without programming skills, so the developer can focus on developing.

## 5.2 Considerations

Advanced theme development workflow demonstrated in this thesis is an experimental setup and a suggestion for developing and extending Sage theme. The proposed work-flow is suitable for creating simple and complex blocks and views in a flexible way with the help of ACF. It is worth noting that there are many ways of developing the theme with Sage's existing terms of using Blade templates. The creation of namespace functions and ACF queries as well as ACF field groups, layouts, fields and sub fields can be used in multiple ways. As a result, many different approaches exist when developing with Sage and ACF.

The experimental setup contains very minimal functionality and styling, because the purpose was to demonstrate as many combination possibilities as possible with Sage and ACF together. Hence the customization of example website is minimal, the main focus is on the advanced workflow of building multiple view for different elements of the website. The idea behind personalizing the starter theme for multifunctional purposes is that the personalized theme can be assembled into other projects in new ways.

The advanced front-end development workflow could be attained with using gulp and Bower dependency management tools instead of Webpack and npm. However, Bower is not primarily used any longer and same dependency packages are available on the npm registry as well.

The theme deployment of Sage does not differ noticeably from standard theme deployment process. The deployment process of Sage includes theme validation and automated building process with Yarn for generating the theme assets ready for production. Yarn compiles assets for production with versioned filenames and without source maps. The proper way to deploy Sage 9 includes minimal steps. Composer needs to be installed in the theme directory on the remote server and the compiled production ready theme assets need to be copied to the remote destination.

Benefits of the development process with the advanced workflow approach is definitely an advantage for the developer, but not forgetting the user gains with obtaining unique, functioning and customizable end result for the website. Advantages of Sage combined to ACF makes the theme applicable for the both parties in development and production of WordPress website.

# 6 Conclusion

The purpose of this thesis was to demonstrate and validate the best practices for using modern development tools in WordPress theme development. Roots, the modern development tools stack was studied for providing solutions to issues with WordPress backwards compatibility and optimization. Also, the study researched how the Roots tools can support theme development and agile principles in software development. The research found that usage of the modern development tools support to maximizing the speed, security and performance of the website.

Sage, the starter theme and a part of Roots modern development tools stack for Word-Press was tested as a simulated WordPress website. The example website was created for the experiment of the usage patterns and subjective preferences of the theme development workflow. The results show that Sage theme needs extending with additional features in order to build elegant, unique and fast WordPress websites. Also, the end user must be taken into account when planning and developing the product.

The study demonstrated that it is important to always use the latest and most vibrant technologies while developing new projects to enhance the workflow. Development process performed by the best practices is the initial way to ensure error-free and smooth production stage. Furthermore, the results of this study show that adaptive improving of the workflow is essential, because of the continuous change of web development properties. Therefore, using modern WordPress development tools in web development is recommended for developers to obtain an advanced workflow from development stage to production.

# References

- 1 Manian Divya. 2012. HTML5 Boilerplate Web Development. Packt Publishing. 23-26, 87,117.
- 2 Hedengren, Thord Daniel. 2014. Smashing WordPress: Beyond the Blog. 4th Edition. Chichester: John Wiley & Sons. 6, 21.
- 3 WordPress.org. Introduction[online]. URL: https://wordpress.org/. Accessed 15.1.2018.
- 4 WordPress.org. About WordPress [online]. URL: https://wordpress.org/about/. Accessed 15.1.2018.
- 5 WordPress.org. WordPress requirements [online]. URL: https://wordpress.org/about/requirements/. Accessed 15.1.2018.
- 6 WordPress.org. About WordPress philosophy [online]. URL: https://wordpress.org/about/philosophy/. Accessed 15.1.2018.
- 7 WordPress.org. About WordPress security [online]. URL: https://wordpress.org/about/security/. Accessed 15.1.2018.
- 8 PHP.net. PHP version releases [online]. URL: http://php.net/releases/. Accessed 15.1.2018.
- 9 PHP.net. Unsupported branches [online]. URL: http://php.net/eol.php. Accessed 15.1.2018.
- 10 PHP.net. Supported PHP versions [online]. URL: http://php.net/supported-versions.php. Accessed 15.1.2018.
- 11 WordPress.org. WordPress optimization [online]. URL: https://codex.wordpress.org/WordPress\_Optimization. Accessed 24.2.1018.
- 12 WordPress.org. WordPress optimization and performance [online]. URL: https://codex.wordpress.org/WordPress\_Optimization/WordPress\_Performance. Accessed 24.2.2018.
- 13 Professional WordPress: Design and Development, Third Edition, 2015. John Wiley & Sons, Inc. Brad Williams, David Damstra, Hal Stern. 237, 241, 354-356.
- 14 Agile Software Development: The Cooperative Game, Second Edition. Alistair Cockburn, 2007. Pearson Education, Inc. 72-73, 171.
- 15 Alexander, Carl. A look at the modern WordPress server stack [online]. URL: https://www.smashingmagazine.com/2016/05/modern-wordpress-server-stack/ Accessed 15.1.2018.

- 16 Roots.io. Roots WordPress development tool stack [online]. URL: https://roots.io/. Accessed 3.3.2018.
- 17 Roots.io. Trellis [online]. URL: https://roots.io/trellis/. Accessed 17.2.2018.
- 18 Lemp.io. LEMP stack [online]. URL: https://lemp.io/. Accessed 17.2.2018.
- 19 Roots.io. Installing Trellis [online]. URL: https://roots.io/trellis/docs/installing-trellis/. Accessed 17.2.2018.
- 20 Roots.io. Twelve-factor WordPress app [online]. URL: https://roots.io/twelve-factor-10-dev-prod-parity/. Accessed 17.2.2018.
- 21 Roots.io. Bedrock [online]. URL: https://roots.io/bedrock/. Accessed 17.2.2018.
- 22 Roots.io. Folder structure of Bedrock software [online]. URL: https://roots.io/bedrock/docs/folder-structure/. Accessed 17.2.2018.
- 23 Roots.io. Environment variables in Bedrock [online]. URL: https://roots.io/bedrock/docs/environment-variables/. Accessed 17.2.2018.
- 24 Roots.io. Sage [online]. URL: https://roots.io/sage/. Accessed 17.2.2018.
- 25 Laravel. Blade template engine [online]. URL: https://laravel.com/docs/5.5/blade. Accessed 17.2.2018.
- 26 Roots.io. Introduction to new Sage 9 version [online]. URL: https://roots.io/sage-9/. Accessed 17.2.2018.
- 27 GitHub. Sage [online]. URL: https://github.com/roots/sage. Accessed 17.2.2018.
- 28 GitHub. Controller for Sage [online]. URL: https://github.com/soberwp/controller. Accessed 17.2.2018.
- 29 Get Composer. Introduction [online]. URL: https://getcomposer.org/doc/00-intro.md. Accessed 17.2.2018.
- 30 Yarnpkg. Introduction [online]. URL: https://yarnpkg.com/en/. Accessed 17.2.2018.
- 31 Webpack. Introduction [online]. URL: https://webpack.js.org/concepts/. Accessed 17.2.2018.
- 32 Browsersync. Introduction [online]. URL: https://browsersync.io/. Accessed 17.2.2018.

- 33 NPM. Introduction [online]. URL: https://www.npmjs.com/. Accessed 15.1.2018.
- 34 Git. Introduction [online]. URL: https://git-scm.com/. Accessed 15.1.2018.
- 35 Advanced Custom Fields. Introduction [online]. URL: https://www.advancedcustomfields.com/. Accessed 10.3.2018.
- 36 Advanced Custom Fields. Options page feature [online]. URL https://www.advancedcustomfields.com/add-ons/options-page/. Accessed 10.3.2018.
- 37 Advanced Custom Fields. Local JSON feature [online]. URL https://www.advancedcustomfields.com/resources/local-json/. Accessed 10.3.2018.
- 38 Advanced Custom Fields. Synchronized JSON feature [online]. URL https://www.advancedcustomfields.com/resources/synchronized-json/. Accessed 10.3.2018.

# Appendix 1: Sage theme installation setup

```
Theme Name [Sage Starter Theme]:
> sage-theme
Theme URI [https://roots.io/sage/]:
Theme Description [Sage is a WordPress starter theme.]:
Theme Version [9.0.0]:
Theme Author [Roots]:
Theme Author URI [https://roots.io/]:
Local development URL of WP site [http://example.test]:
> http://localhost:8888
Path to theme directory (e.g., /wp-content/themes/sage-theme) [/app/themes/sage]:
> /wp-content/themes/sage-theme
Which framework would you like to load? [Bootstrap]:
 [0] None
 [1] Bootstrap
 [2] Bulma
 [3] Foundation
 [4] Tachyons
> 1
Do you want to install Font Awesome? (yes/no) [no]:
> yes
Are you sure you want to overwrite the following files?
- styles/components/_forms.scss
- styles/components/_comments.scss
- styles/components/_wp-classes.scss
- styles/common/_variables.scss
- styles/layouts/_header.scss
  styles/autoload/_bootstrap.scss
- scripts/autoload/_bootstrap.js
(yes/no) [no]:
> yes
Done.
Please run `yarn && yarn build` to compile your fresh scaffolding.
```

# Appendix 2: The user view of creating content to ACF fields

| Edit Page Add New                         |                              |         |
|-------------------------------------------|------------------------------|---------|
| Sample Page                               |                              |         |
| Permalink: <u>http://localhos</u>         | <u>::8888/</u>               |         |
| Sage Page Builder                         |                              | *       |
| Page Builder                              |                              |         |
| 1 Hero Page                               |                              | *       |
| Layout Content                            | Image                        |         |
| Is Right<br>Check if the image is al      | gned to the right.           |         |
| Background Color<br>Select the background | color for the content block. |         |
| white                                     |                              | \$      |
|                                           |                              | Add Row |
|                                           |                              |         |
|                                           |                              |         |
| Sage Page Builder                         |                              | *       |
| Page Builder                              |                              |         |
| Contraction Design                        |                              |         |

| 1 Hero Page                          |                                                                                                    |
|--------------------------------------|----------------------------------------------------------------------------------------------------|
| Layout Content Image                 |                                                                                                    |
| lero Heading                         |                                                                                                    |
| Main heading                         |                                                                                                    |
| Hero Text                            |                                                                                                    |
| urna, et luctus mi est sit amet es   | sectetur adipiscing elit. Nunc tincidunt augue id dui mollis aliquet sit amet eget odio. Nam mattis, erat sed condimentum hendrerit, mauris lacus ultrices<br>t. Curabitur maximus purus vitae suscipit lacinia. Maecenas molestie bibendum ipsum ac rutrum. Nam in fringilla sem. Praesent convallis venenatis<br>umsan condimentum. Praesent consectetur leo sed aliquet porttitor. |
| lero Button                          |                                                                                                    |
| Button Text                          | Click me                                                                                                    |
| Button Color                         | main +                                                                                                    |
| Select the button style.             |                                                                                                    |
|                                      | internal +                                                                                                    |
| Select the button style. Button Type | internal +                                                                                                    |

# Appendix 2 2 (4)

| Edit Page Add New                 |         |
|-----------------------------------|---------|
| Sample Page                       |         |
| Permalink: http://localhost.8888/ |         |
| Sage Page Builder                 | *       |
| Page Builder                      |         |
| 1 Hero Page                       |         |
| Layout Content Image              |         |
| Hero Image                        |         |
|                                   | Add Row |

# Appendix 3: hero-page.blade.php file

```
@php($is_right = get_sub_field('is_right'))
@php($bg_color = get_sub_field('background_color'))
<section class="hero-page {{$bg_color}} container-fluid full-width">
    <div class="container">
        <div class="row">
            @if(!$is_right)
            <div class="col-md-6 d-flex justify-content-start">
                @php($image = get_sub_field('hero_image'))
                @if(!empty($image))
                <div class="img-container left">
                    <img src="{{$image['url']}}" alt="{{$image['alt']}}">
                </div>
                @endif
            </div>
            @endif
            <div class="col-md-6 d-flex align-items-center">
                <div class="wrapper">
                  <h2>@php(the_sub_field('hero_heading'))</h2>
                  @php(the_sub_field('hero_text'))
                  @php($button = get_sub_field('hero_button'))
                  {{ App\components_button($button) }}
                </div>
            </div>
            @if($is_right)
            <div class="col-md-6 d-flex justify-content-end">
                @php($image = get_sub_field('hero_image'))
                @if(!empty($image))
                <div class="img-container right">
                    <img src="{{$image['url']}}" alt="{{$image['alt']}}">
                </div>
                @endif
            </div>
            @endif
        </div>
    </div>
</section>
```

# Appendix 4: The browser view of the example webpage

### Sample Page

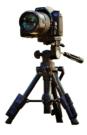

# Main heading

Lorem ipsum dolor sit amet, consectetur adipiscing elit. Nunc tincidunt augue id dui mollis aliquet sit amet eget odio. Nam mattis, erat sed condimentum hendrerit, mauris lacus ultrices urna, et luctus mi est sit amet est. Curabitur maximus purus vitee suscipit lacinia. Maecenas molestie International parties resource succept namin fractional induction bibendum lipsum ac rutrum. Nami in fringilla sem. Praesent convallis venenatis facilisis. Aliquam malesuada accumsan condimentum. Praesent consectetur leo sed aliquet portitior.

Click me

#### Second heading

Lorem ipsum dolor sit amet, consectetur adipiscing elit. Nunc tincidunt augue id dui mollis aliquet sit amet eget odio. Nam mattis, erat sed condimentum hendrerit, mauris lacus ultrices urna, et luctus mi est sit amet est. Curabitur maximus purus vitae suscipit lacinia. Maecenas molestie bibendum ipsum ac rutrum. Nam in fringilla sem. Praesent convallis venenatis facilisis. Aliquam malesuada accumsan condimentum. Praesent consectetur leo sed aliquet portitior. porttitor.

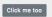

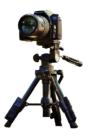

#### **3rd Heading**

Lorem ipsum dolor sit amet, consectetur adipiscing elit. Nunc tincidunt augue id dui mollis aliquet sit amet eget odio. Nam mattis, erat sed condimentum hendrerit, mauris odio. Nam mattis, erat sed condimentum nendrerit, mauris lacus ultrices urna, et luctus mie sti ai met est. Curabitur maximus purus vitae suscipit lacinia. Maecenas molestie bibendum ipsum ac rutrum. Nam in fringilla sem. Praesent convallis venentis facilisis. Aliquam malesuada accumsan condimentum. Praesent consectetur leo sed aliquet porttitor.

Click me

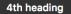

Lorem ipsum dolor sit amet, consectetur adipiscing elit. Nunc tincidunt augue id dui mollis aliquet sit amet eget odio. Nam mattis, erat sed condimentum hendrerit, mauris lacus ultrices urna, et luctus mi est sit amet est. Curabitur maximus purus vitae suscipit lacinia. Maecenas molestie bibendum ipsum ac rutrum. Nam in fringilla sem. Praesent convallis venenatis facilisis. Aliquam malesuada accumsan condimentum. Praesent consectetur leo sed aliquet octuble: porttitor.

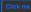

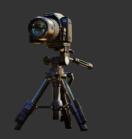